Car Navigation System

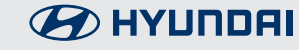

ENGLISH ESPAÑOL

OWNER'S MANUAL

# IONIQ HEV

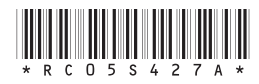

PIO\_AE PE HEV ENG MFLXXXXXXXX.indd 1 2019-02-01 8:52:55

# **Thank you for purchasing this Car Navigation system.**

This owner's manual explains how to use the Hyundai Vehicle's Navigation system. Before using the product, read the contents of this owner's manual carefully and use this product safely.

- **•** The screens shown in this manual may differ from the actual screens of the product.
- **•** The design and specification of this product may change without prior notification for product improvement.
- **•** When transferring the vehicle to another individual, include this owner's manual so that the next driver can continue its use.

# **Precautions for safety**

### **Safety notes**

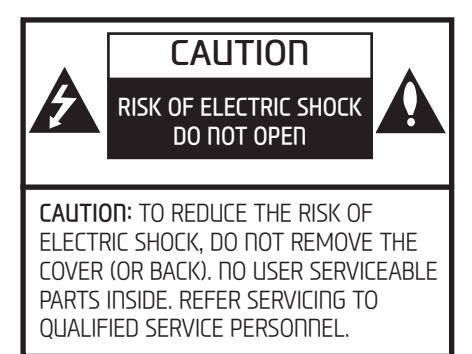

The lightning flash with the arrowhead symbol within an equilateral triangle is intended to alert the user about the presence of uninsulated dangerous voltage within the product's enclosure that may be of sufficient magnitude to constitute a risk of electric shock.

The exclamation point within an equilateral triangle is intended to alert the user to the presence of important operating and maintenance (servicing) instructions in the literature accompanying the appliance.

Always operate the vehicle in a safe manner. Do not be distracted by the vehicle while driving and always be fully aware of all driving conditions. Do not change settings or any functions. Pull over in a safe and legal manner before attempting such operations.

To promote safety, certain functions are disabled unless the parking brake is on.

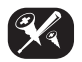

To reduce the risk of electric shock, do not remove the cover or back of this product. There are no user-serviceable parts inside. Refer servicing to qualified service personnel.

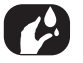

To reduce the risk of fire or electric shock, do not expose this product to dripping or splashing water, rain, or moisture.

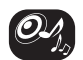

When driving your vehicle, be sure to keep the volume of the unit low enough to allow you to hear sounds coming from the outside.

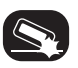

Do not drop it and avoid heavy impacts at anytime.

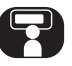

The driver should not watch the monitor while driving. If the driver watches the monitor while driving, it may lead to carelessness and cause an accident.

# **ENG Precautions for safety**

#### WARNING:

- Don't use a mobile phone when you are driving. You must stop at a safe place to use a mobile phone.
- **•** The use of the navigation radio by no means relieves the driver of his/her responsibilities. The highway code must always be observed. Always observe the current traffic situation.
- **•** The applicable traffic regulations and the prevailing traffic situation always take precedence over the instructions issued by the navigation system if they contradict one another.
- **•** For traffic safety reasons, use the navigation system menus only before starting a journey or when the vehicle is stationary.
- **•** In certain areas, one-way streets, turn-off, and entry prohibitions (e.g. pedestrian zones), the navigation sustem will give a warning. Pau particular attention to these kind of cases.

**•** The navigation system does not take the relative safety of the suggested routes into consideration:

Road blocks, building sites, height or weight restrictions, traffic or weather conditions or other influences which affect the route safety or travel time are not taken into consideration for the suggested routes. Use your own discretion in order to decide on the suitability of the suggested routes.

- **•** The current legal road traffic speed limit always takes priority over the values saved in the data. It is impossible to provide an assurance that the speed values of the navigation system will always match those of the current traffic regulations in every situation.
- **•** Do not rely exclusively on the navigation system when attempting to locate an emergency service (hospital, fire service etc.). It cannot be guaranteed that all available emergency services in your vicinity are saved in the database. Use your own discretion and abilities to secure help in such situations.

#### **CAUTION:**

- Do not keep the navigation sustem running with the engine stopped. Doing so may discharge the vehicle battery. When you use the navigation system, always keep the engine running.
- **•** Do not disassemble or modify this system. If you do, it may result in accidents, fire, or electrical shock.
- **•** Some states/provinces may have laws limiting the use of video screens while driving. Use the system only where it is legal to do so.

# Table of contents

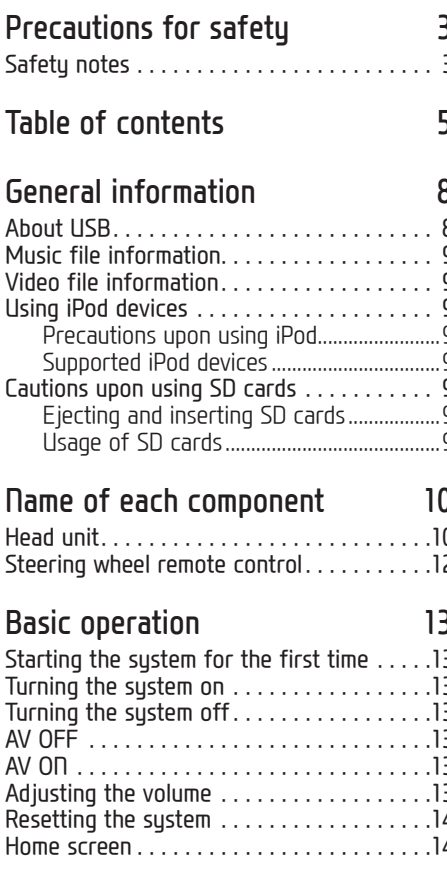

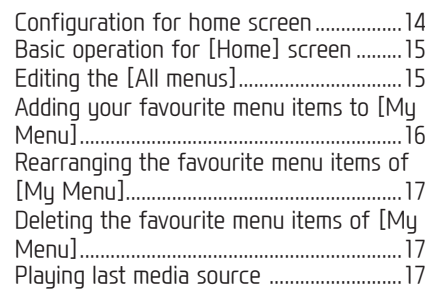

# Radio operation

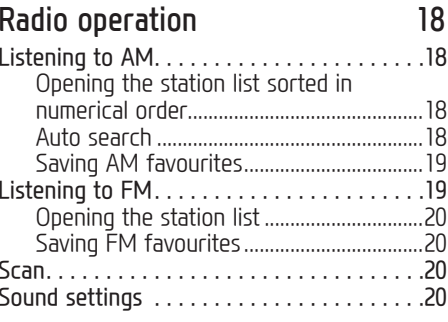

# **USB** operation

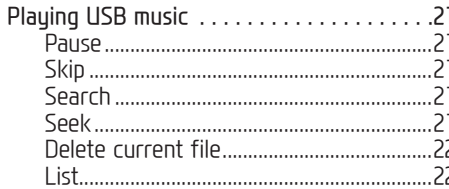

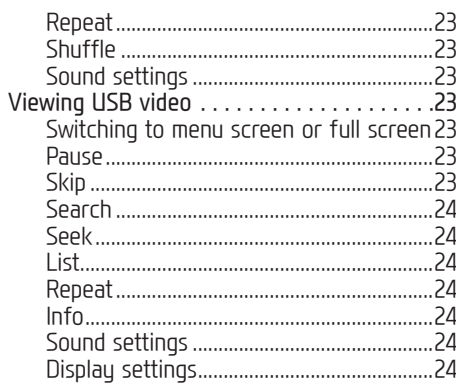

### iPod operation

21

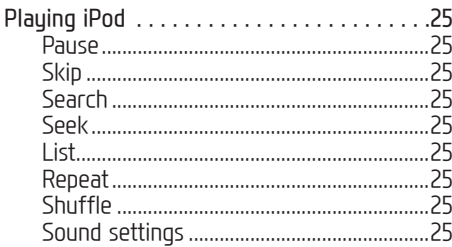

#### Bluetooth<sup>®</sup> audio 26 Playing Bluetooth audio . . . . . . . . . . . . . . . . . . 26<br>Starting the Bluetooth audio .................................26

25

# Table of contents

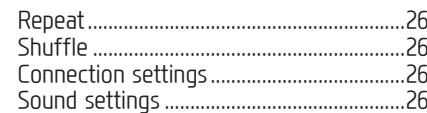

### Getting started with navigation 27

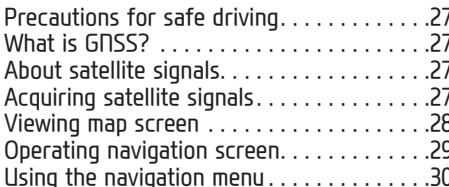

### Searching for destination

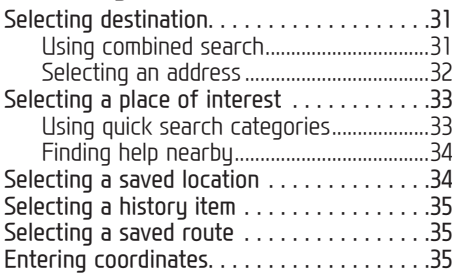

### Using the route menu

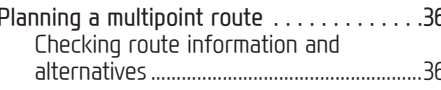

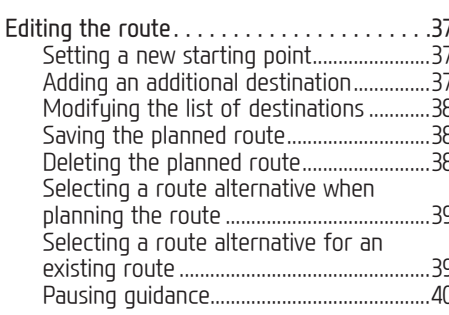

# Setting for navigation

 $31$ 

36

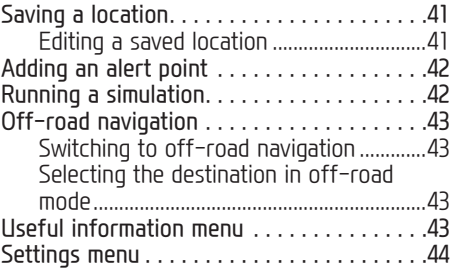

41

# Android Auto/Apple CarPlay -

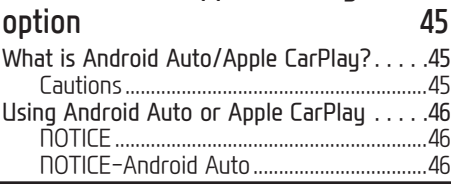

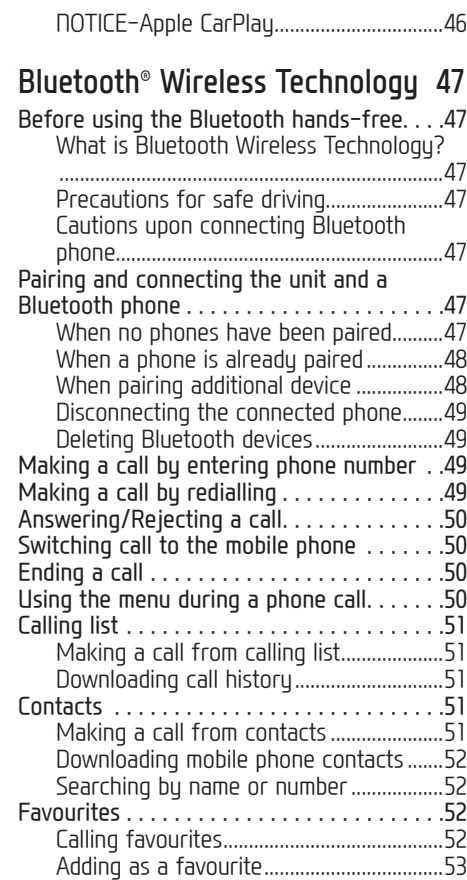

# Table of contents

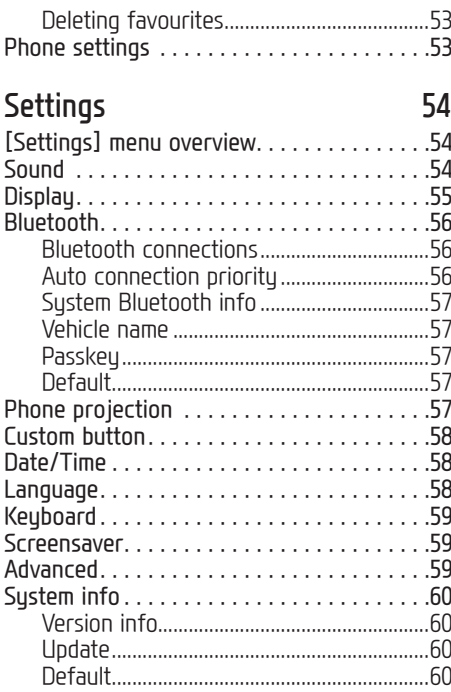

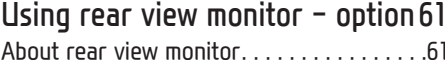

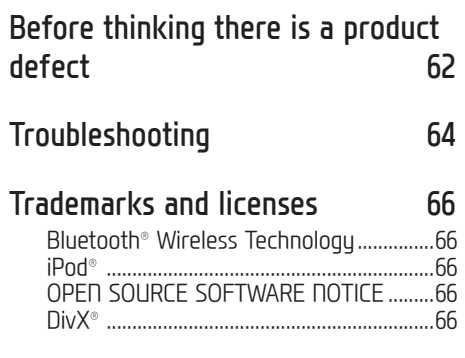

 $\overline{7}$ 

# Specification

67

# **ENG General information**

### **About USB**

- **•** Take precautions regarding static electricity when connecting/disconnecting external USB devices.
- **•** Encoded MP3 players will not be recognised when connected as an external device.
- **•** When connecting an external USB device, the device may not properly recognise the USB is in some states.
- **•** USB devices formatted as FAT 16/32, exFAT or NTFS are supported.
	- Read: FAT 16/32, exFAT, NTFS
	- Write: FAT 16/32 (It may be limited when using the POI export function.)
- **•** Some USB devices may not be supported due to compatibility issues.
- **•** Avoid contact between the USB connector and bodily parts/foreign objects.
- **•** Repeated connecting/disconnecting of USB devices within short periods of time may result in product malfunction.
- **•** The amount of time required to recognise the external USB device may differ depending on the type, size, or file formats stored on the USB. Such differences in required time are not indications of malfunction.
- **•** The device may not recognise the USB device if separately purchased USB hubs and extension cables are being used. Connect the USB directly with the multimedia terminal of the vehicle.
- **•** When application programmes are installed to specific USB, files may not properly play.
- **•** The device may not operate normally if MP3 players, mobile phones, digital cameras, or other electronic devices (USB devices not recognised as portable disk drives) are connected with the device.
- **•** Charging through the USB may not work for some mobile devices.
- **•** The device may not support normal operation when using a USB memory type other than metal cover type USB memory.
- **•** The device may not support normal operation when using formats such as HDD type, CF, or SD memory.
- **•** The device will not support files locked by DivX DRM (Digital Rights Management).
- **•** USB memory sticks used by connecting an adaptor (SD type or CF type) may not be properly recognised.

# **ENG General information**

### **Music file information**

- **•** Sampling frequency:
- 32, 44.1, 48 kHz (MP3, WMA, OGG, WAV)
- $-1$  Hz  $\sim$  48 kHz (FLAC)
- **•** Bit rate:
- $-$  32  $\sim$  320 kbps (MP3, WMA, OGG, FLAC)
- 8 bit/16 bit (WAV)
- **•** Version: Any version
- **•** Playable file format: ".mp3"/ ".wma"/ ".ogg"/ ".flac"/ $"$ .wav"

# **Video file information**

- **•** Playable file format: ".mpg", ".mpeg", ".dat", ".asf", ".wmv", ".mp4", ".m4v", ".divx", ".avi", ".mkv"
- **•** It may not properly work depending on the storage type.

# **Using iPod devices**

### **Precautions upon using iPod**

iPod® is a registered trademark of Apple Inc.

- **•** Some iPods with unsupported communication protocols may not properly operate with the system.
- **•** If the iPod malfunctions due to an iPod device defect, reset the iPod and try again. (To learn more, refer to your iPod manual.)
- **•** During ACC ON state, connecting the iPod through the iPod cable (The cable that is supplied when purchasing iPod/iPhone product.) will charge the iPod through the system. (However, iPad is not charged.)
- **•** The use of genuine iPod cables supplied by Apple is recommended. (The use of other products may result in noise or abnormal operation.)
- **•** With some iPhones, streaming audio and iPod control may occasionally conflict. If problems persist, remove the iPhone and connect again.
- **•** Use iPod with complete synchronisation to iTunes. Unauthorised song addition may cause abnormal operation.
- **•** If iPod and Bluetooth are connected simultaneously with the same iPhone, you cannot use Bluetooth audio function.
- **•** If iPod touch or iPhone is used, iOS5.0 or a later version is recommended.

### **Supported iPod devices**

iPhoneX

iPhone8, iPhone8 Plus iPhone7, iPhone7 Plus iPhoneSE, iPhone6, iPhone6 Plus, iPhone6s, iPhone6s Plus iPhone5C, iPhone5S, iPhone5 iPhone4S, iPhone4 iPhone3GS, iPhone3G, iPhone

iPod Touch (1st through~ 5th generation) iPod Nano (1st through~ 7th generation) iPod Classic (1st through~ 6th generation) iPad WiFi (1st through~ 4th generation) iPad Air WiFi (1st ~2nd generation) iPad Mini (1st ~2nd generation)

# **Cautions upon using SD cards**

### **Ejecting and inserting SD cards**

- **•** Ejecting and inserting SD cards while the system is operating may result in SD card or system errors. To eject or insert the SD card, first turn off the system and the vehicle should be off status.
- **•** Eject/insert SD cards only to update the map with a new version.
- **•** When an SD card with the new version of update software is installed, then the system will reboot automaticallu.

### **Usage of SD cards**

- **•** The SD card is formatted to include only map and new navi S/W.
- **•** The SD card cannot be used to save and play music.
- **•** Do not add, delete, or format files within the SD card.

# **ENG Name of each component**

### **Head unit**

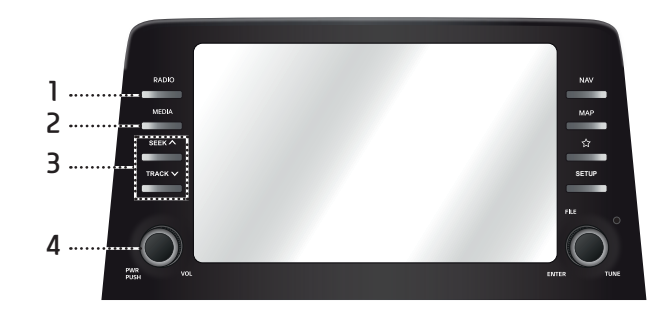

#### **1. RADIO button**

Converts to the last played radio mode (FM, AM).

#### **2. MEDIA button**

If a playable media is connected, press the button to move to the corresponding screen. If you want to select another media connected, press the button on the media screen.

#### **3. ASEEK/TRACK V button**

- -AM mode: Plays previous/next available frequency.
- FM mode: Plays previous/next available station existing within [List] menu. (If there is no or one station in [List] menu, the "Auto tuning" function is executed.)
- MEDIA mode:
- **•** When it is pressed for a short time: Plays previous/next file.
- **•** When it is pressed and held: Rewinds or fast forwards the file. (except for Bluetooth and Android Auto)

#### **4. • PWR PUSH button**

- Power on

Press this button in system OFF status.

- Power off

Press and hold this button in power ON status.

**• Volume control knob (VOL)** 

Turn anticlockwise or clockwise to control volume.

#### **• AV ON/OFF**

Press this button to turn AV on or off in power ON status.

# **ENG Name of each component**

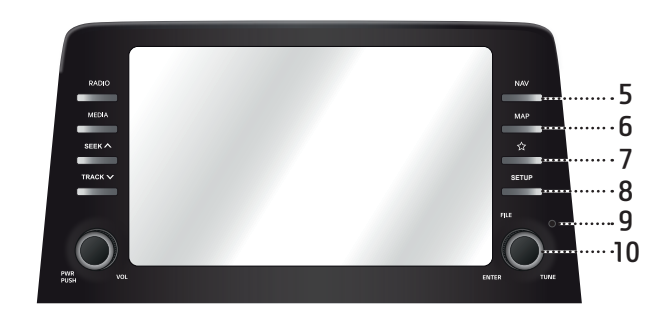

#### **5. NAV button**

Press to move to the navigation menu screen.

#### **6. MAP button**

Press to display the map screen of the current location.

#### **7. (Custom button)**

Press to move to the Custom Button menu. After setting a desired function, press to use the desired function. After setting it, press and hold to move to the Custom Button menu.

**8. SETUP button** Press to go to the [Settings] menu.

#### **9. Reset hole**

Press with a thin object to reset the unit when it does not operate normally.

#### **10. FILE/ENTER/TUNE button**

- AM mode: Turn left/right to tune manually.

- MEDIA mode (except for Bluetooth, Apple CarPlay and Android Auto): Turn left/ right to search for the desired file and press.

- Navigation mode: Turn to the left/right to change the map scale on the map screen.

**11**

**11. Cover for protecting SD card (SD card insert slot)** Insert the SD card into the slot.

# **ENG Name of each component**

### **Steering wheel remote control**

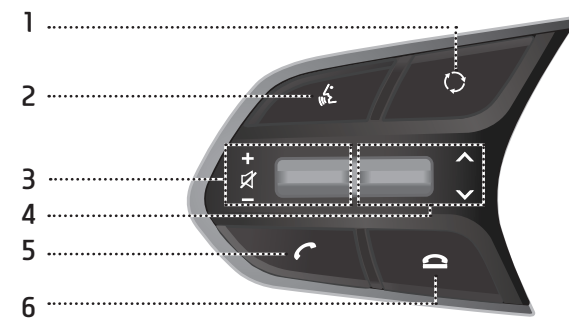

#### **1. MODE ( ) button**

- **•** Each time this button is pressed, the radio or media mode is changed. You can select the modes to toggle in settings.
- **•** If the media is not connected, it is changed in the order FM > AM > FM.
- **•** When it is pressed and held, AV is turned off. (But, the voice guidance works normally in navigation mode.)

#### 2. *a* button

Press to switch to voice recognition mode when the phone supporting Android Auto/Apple CarPlay function is connected. To cancel it, press the button again.

- **3. • Volume (+/-) button** Increases or decreases the volume level.
	- **• MUTE ( ) button**

Press to mute the sound. (It will be paused in some media modes.)

- **4.** S**/**W **button**
	- When it is pressed for a short time
	- **•** Radio (FM, AM) mode: Plays previous/ next favourites.
	- **•** MEDIA mode: Plays previous/next file.
	- When it is pressed and held
	- **•** Radio (FM, AM) mode: Plays previous/ next available frequency.

**•** MEDIA mode (except for Bluetooth and Android Auto): Rewinds or fast forwards the file.

#### 5.  $\curvearrowright$  button

Press to operate Bluetooth hands-free function.

- **•** Press to accept a call.
- **•** Press to make a call from last calls.
- **•** Press and hold for redialling.

#### $6. \n\Omega$  button

- **•** Press to end the phone call during a call.
- **•** Press to reject the call in the incoming call screen.

# **ENG Basic operation**

### **Starting the system for the first time**

1. Press the engine start button or set the ignition key to On or ACC.

Once the system is turned on, the booting process will start and the safety warning page is displayed.

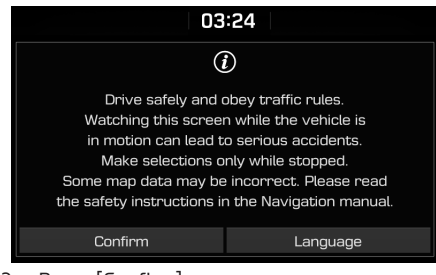

2. Press [Confirm].

If you want to change the system language. press [Language]. For more details, refer to "Language" on page 59.

#### Notes

**•** You cannot operate the system while it is booting up. It may take some time for all of the features to be ready.

- **•** The safety warning page is displayed every time the ignition is turned on. The displayed warnings are related to safety, please closely read and comply with the safety warnings.
- **•** If there is no operation for 10 seconds in the safety warning screen the system automatically switches to the last played mode.

# **Turning the system on**

Press  $[({}^1)$  on the head unit in system OFF status.

# **Turning the system off**

Press and hold  $[0]$  on the head unit in system ON status.

# **AV OFF**

Press  $\lceil (1) \rceil$  on the head unit to turn AV off in power ON status.

# **AV ON**

Press  $[(1)]$  on the head unit to turn AV on in AV OFF status.

# **Adjusting the volume**

Turn the volume control knob  $($ ) on the head unit to the left/right.

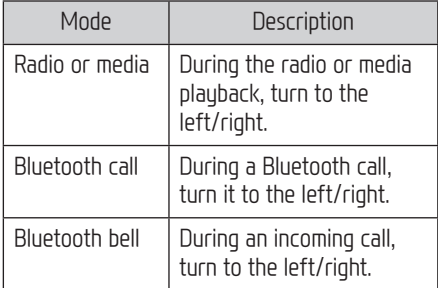

# **Basic operation**

### **Resetting the system**

This feature is used to reset the system in the occurrence of an unforeseen error or problem. Press "RESET" button. (The use of a clip or pin is recommended when resetting the system.)

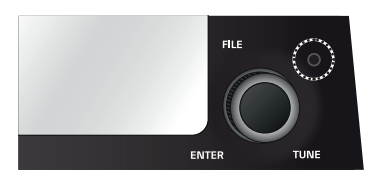

### **Home screen**

**Configuration for home screen**

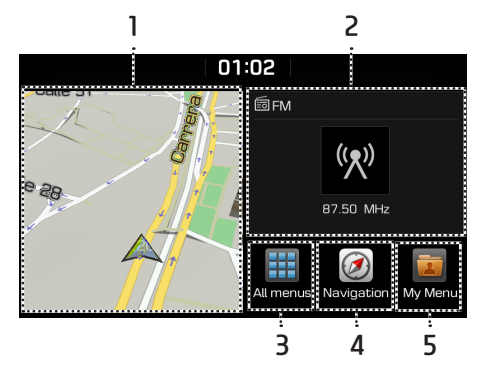

- **1. Map screen**
	- **•** Shows the current where the vehicle is located.
	- **•** Press the area to move to the map screen.
- **2. AV widget**
	- **•** Shows brief information on the radio or media currently playing.
	- **•** Press the area to move to the mode for what you are listening to.
- **3. All menus**

Press [All menus] to move to all of the items of the system menu.

- **•** [Phone]: Operates Bluetooth hands-free function.
- **•** [Android Auto]: Runs [Android Auto] function.
- **•** [Apple CarPlay]: Runs [Apple CarPlay] function.
- **•** [Quick guide]: Moves to the quick guide menu. ([Using the touch screen], [Home], [Bluetooth], [Phone projection])
- **•** [Radio]: Converts to the last played radio mode.
- **•** [Music]: Converts to the last played music mode.
- **•** [USB Video]: Converts to the last played video mode.
- **•** [Current position]: Displays the map screen of the current position.
- **•** [Navigation]: Moves to the [Navigation] menu.
- **•** [Settings]: Moves to the [Settings] menu.
- **•** [My Menu]: Moves to the [My Menu] menu.

#### **4. Navigation**

Press to move to the [Navigation] menu.

#### **5. My Menu**

- **•** You can add and save up 24 menu items.
- **•** You can add your favourite menu items to have quick and easy access.

# **Basic operation**

### **Basic operation for [Home] screen**

1. Press  $\left[\bigoplus_{i=1}^{n} \right]$  on the screen.

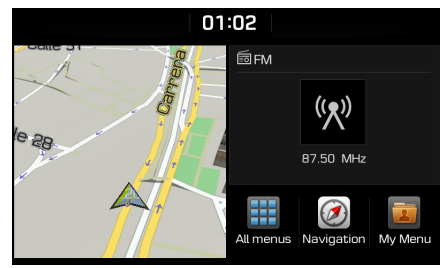

2. Select a desired item and it moves to the corresponding screen.

### **Editing the [All menus]**

1. Press [All menus] on the [Home] screen.

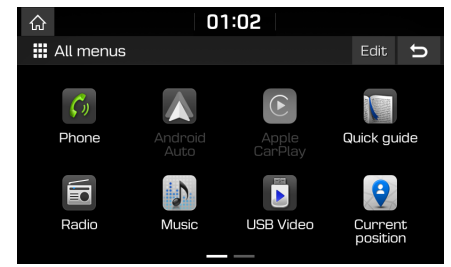

2. Press [Edit] on the [All menus] screen.

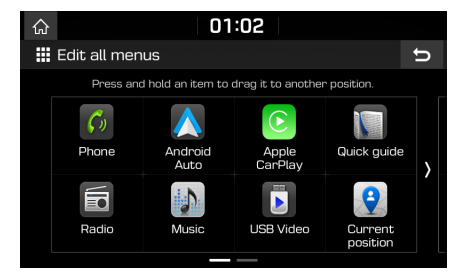

3. Select the desired menu item from the list, then drag and drop it to a desired place.

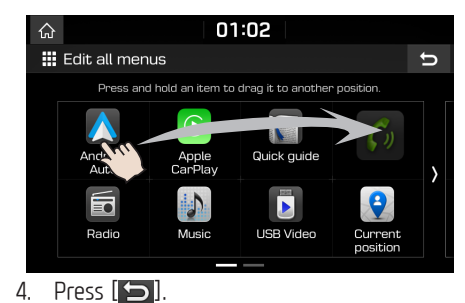

# **ENG Basic operation**

#### **Adding your favourite menu items to [My Menu]**

- 1. Press [My Menu] on the [Home] screen or [All menus] screen.
- 2. Press [Add to My Menu].

If your favourite menu items are already added, press [Menu] > [Add].

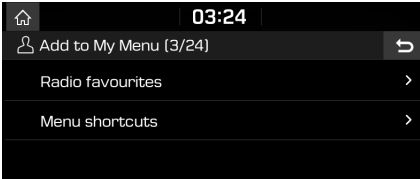

3. Select one of the [Radio favourites], or [Menu shortcuts] on the screen.

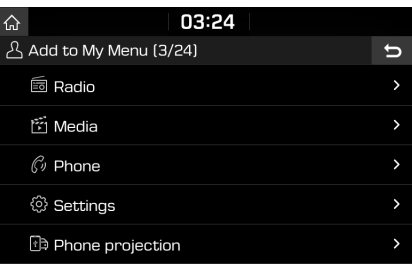

- 4. Select one of the categories.
- 5. Mark the subcategories.

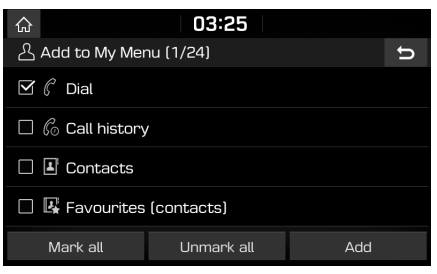

- 6. Press [Add] > [Yes].
	- **•** [Mark all]: Marks all items.
	- **•** [Unmark all]: Unmarks all items.

#### **Note**

- Press  $\left[\right.\bullet\right]$  to move to the previous screen.
- **•** Up to 24 menu items can be added to [My Menu].
- **•** If you select the menu item added to [My Menu], it moves to the corresponding screen.

# **ENG Basic operation**

#### **Rearranging the favourite menu items of [My Menu]**

- 1. Press [My Menu] on the [Home] screen.
- 2. Press [Menu] > [Rearrange].

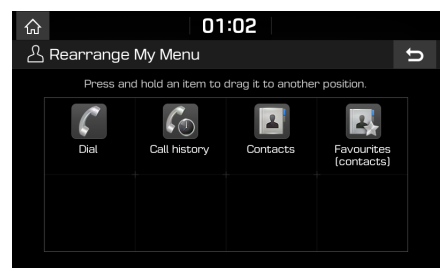

3. Select the desired menu item from the list, then drag and drop it to a desired place.

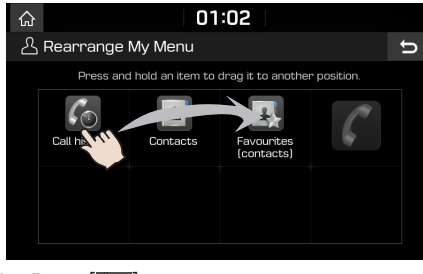

#### 4. Press  $\boxed{5}$ .

#### **Deleting the favourite menu items of [My Menu]**

- 1. Press [My Menu] on the [Home] screen.
- 2. Press [Menu] > [Delete].

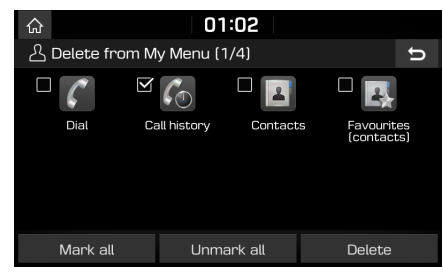

- 3. Select the desired items, then press [Delete] > [Yes].
	- **•** [Mark all]: Marks all items.
	- **•** [Unmark all]: Unmarks all items.

#### **Playing last media source**

When you press the Engine Start button or set the ignition key to ON/ACC ON, the media source played the last time will play automatically. But, the message "Reconnect last media source to play." is displayed on the home screen if you set the ignition key to ON/ACC ON with the existing media source disconnected or removed.

# **ENG Radio operation**

### **Listening to AM**

- 1. Press [RADIO] on the head unit.
- 2. Press [AM] on the screen.

The AM screen of the most recent listened station is displayed.

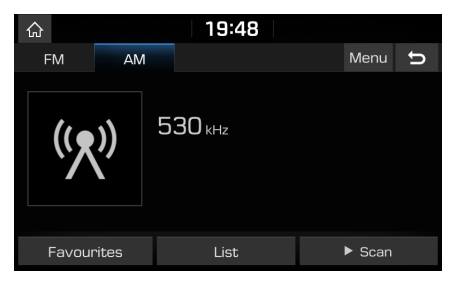

#### **Note**

Each time the [RADIO] button on the head unit is pressed, the mode is changed in the order AM > FM > AM.

#### 3. **Auto tuning:**

Press [  $\triangle$  SEEK/TRACK v ] on the head unit.

- Plays next/previous available station.

#### **Manual tuning:**

Turn the right knob of the head unit left/right.

- The frequency moves up and down accordingly.

#### **Favourites tuning:**

Press [Favourites]. Press the favourites numbers of the desired broadcast station.

#### **Opening the station list sorted in numerical order**

You can see station list with superior reception.

- 1. Press [AM] on the screen.
- 2. Press [List].

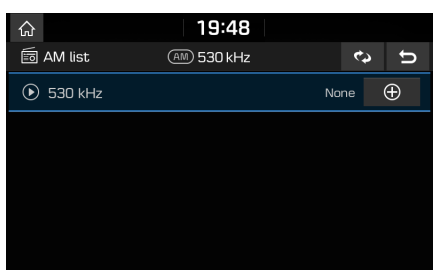

#### **Auto search**

This function lets you automatically search the broadcast stations with superior reception.

- 1. Press [AM] on the screen.
- 2. Press [List].

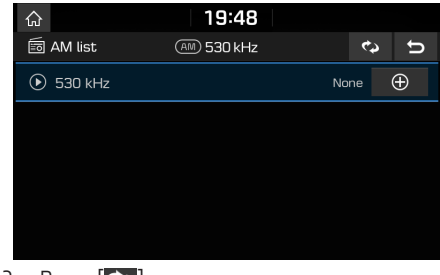

3. Press  $[$   $\bullet$   $]$ .

#### Note

If you want to save the stations to [Favourites] menu, press  $\left[\bigoplus\right]$  and then press the desired favourites number.

# **ENG Radio operation**

#### **Saving AM favourites**

It manually saves the listening frequency to desired favourites list.

- 1. Press [AM] on the screen.
- 2. Select the frequency to save.
- 3. Press [Favourites].
- 4. Press the desired favourites number.

If you want to overwrite an existing favourites, press and hold the respective favourites number.

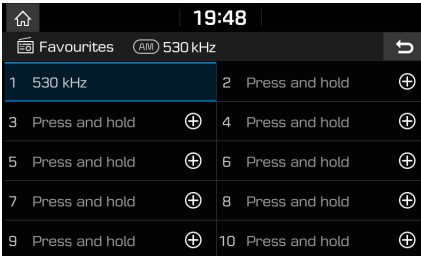

# **Listening to FM**

- 1. Press [RADIO] on the head unit.
- 2. Press [FM] on the screen.

The FM screen of the most recent listened station is displayed.

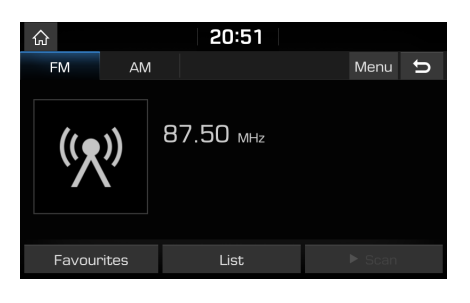

#### Note

Each time the [RADIO] button on the head unit is pressed, the mode is changed in the order FM >  $AM > FM$ .

- 3. **Auto tuning (When there are no or one station in [List] menu):**
	- Press [  $\triangle$  SEEK/TRACK  $\vee$  ] on the head unit.
	- Plays next/previous available station.

#### **List tuning (When there are two or more stations in [List] menu):**

- Press [ASEEK/TRACK V] on the head unit.
- Plays next/previous available station existing within [List] menu.

#### **Manual tuning:**

**•** In the FM mode, press [Menu] > [Manual tune FM].

Station bar

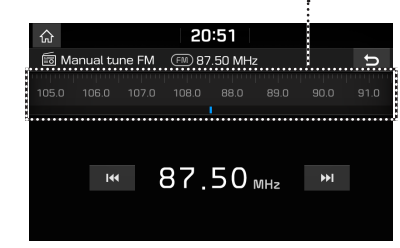

- Drag the station bar to the left/right to find the radio station that you want.
- $-$  Press [ $\blacktriangleleft$ / $\blacktriangleright$ ).
- Turn the right knob of the head unit left/right, then press it when the desired station is displayed in a highlighted colour.

#### **Favourites tuning:**

Press [Favourites]. Press the favourites numbers of the desired broadcast station.

# **Radio operation**

#### **Opening the station list**

You can see the station list with superior reception.

- 1. Press [FM] on the screen.
- 2. Press [List].

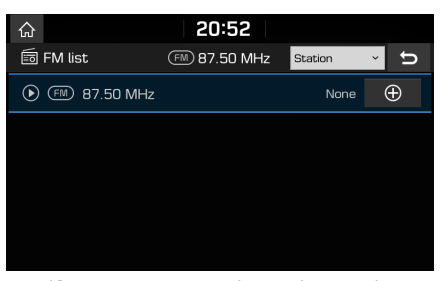

- **•** If you want to save the stations to the [Favourites] menu, press  $[$   $\bigodot$ ] and then press the desired favourites number.
- **•** Press [Station] or [Programme type] to arrange the list in station or programme tupe order.

#### **Saving FM favourites**

It saves the listening station to the desired favourites list.

- 1. Press [FM] on the screen.
- 2. Select the desired station.
- 3. Press [Favourites].
- 4. Press the desired favourites number.

If you want to overwrite an existing favourites, press and hold the respective favourites number.

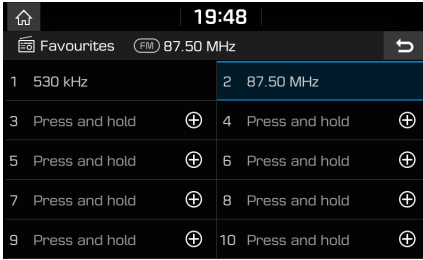

### **Scan**

This function scans all stations and plays only stations with good signal strength for 5 seconds each.

 $Pres \leqslant Srank$ 

Press  $[\blacksquare$  Stop] to stop the scan function.

# **Sound settings**

- 1. Press [Menu] > [Sound settings].
- 2. For details refer to page 54 ("Sound").

# **Playing USB music**

You can play music files stored in a USB memory device.

Connect a USB device to the USB port and playback starts automatically.

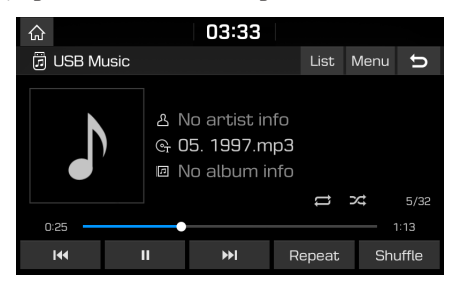

#### **Dote**

To play USB music while a different source is playing, press [MEDIA] > [USB Music].

#### **Pause**

You can pause the playing file. Press [II] during playback. Press  $[\blacktriangleright]$  to play it again.

### **Skip**

You can play the previous or next file.

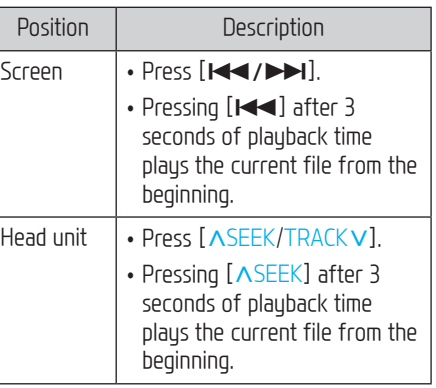

#### **Search**

You can fast rewind/forward to a specific point of a file.

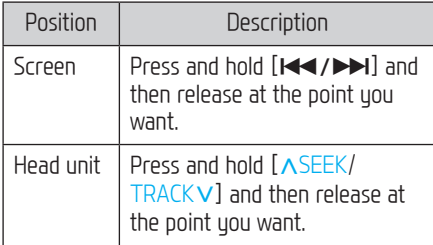

#### Note

When you drag or touch the desired part on the progress bar, the music of the selected part plays.

#### **Seek**

You can play the file directly by searching for the desired file.

- 1. To search for a desired file, turn the right knob of the head unit left/right.
- 2. If the desired file is displayed, press the right knob of the head unit to play the file.

#### **Delete current file**

You can delete the currently playing file in a USB.

1. Press [Menu] > [Delete current file].

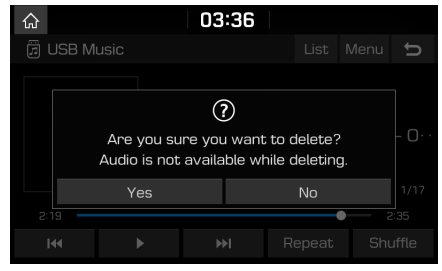

2. Press [Yes].

#### **List**

You can play the desired file by searching for the file list of the USB menu.

1. Press [List].

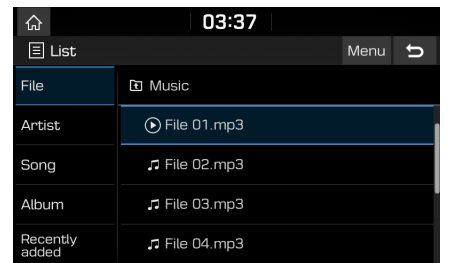

2. Press the desired file after searching for a category.

The category can be sorted by [File], [Artist], [Song], [Album] or [Recently added].

#### Note

Press  $[\blacksquare]$  to move to an upper folder.

#### **Using the list menu**

1. Press [Menu] in list screen.

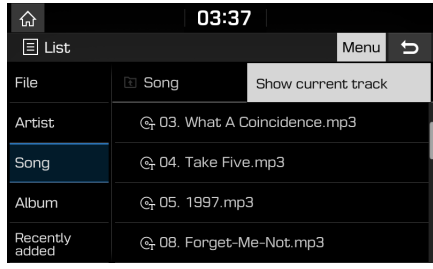

2. Press [Show current track].

The screen moves to the file list currently playing.

#### **Repeat**

You can play a set of files repeatedly.

1. Press [Repeat].

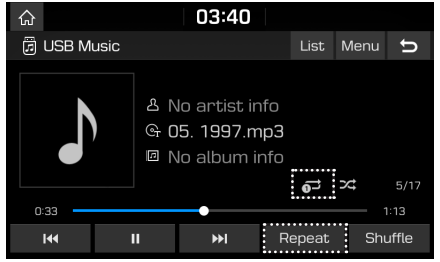

- 2. Select the desired mode by pressing [Repeat] repeatedly.
	- [ $\Box$ ]: Plays all files sequentially.
	- [ $\Box$ ]: Repeats all files within the current folder.
	- **[**  $\bigcap$  ]: Repeats the current file, only.
	- [ $\Box$ ]: Plays the files sequentially within the [Artist], [Song], [Album] or [Recently added].

### **Shuffle**

You can play files in random order. 1. Press [Shuffle].

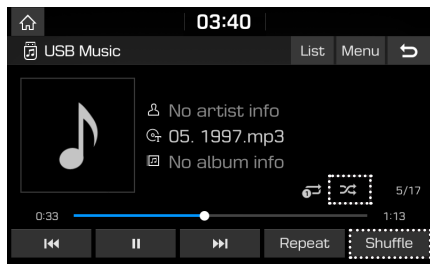

2. Press [Shuffle] again to turn shuffle off. • [ $\infty$ ]: Plays all files randomly.

#### **Sound settings**

- 1. Press [Menu] > [Sound settings].
- 2. For details, refer to page 54 ("Sound").

# **Viewing USB video**

You can watch video files saved in a USB memory device.

- 1. Connect a USB device to the USB port.
- 2. Press [MEDIA] on the head unit.

To play video file while a different source is playing, press [MEDIA] > [USB Video].

#### **Switching to menu screen or full screen**

Press the screen repeatedly.

(If there is no operation for 10 seconds on menu screen mode, it switches to full screen mode.)

#### **Pause**

You can pause the playing file. For details, refer to page 21 ("Pause").

#### **Skip**

You can play the previous or next file. For details, refer to page 21 ("Skip").

#### **Search**

You can fast forward/rewind to a specific point of a file. For details refer to page 21 ("Search").

#### **Seek**

You can play the file directly by searching for the desired file. For details refer to page 21 ("Seek").

#### **List**

You can search for a desired video using the video list.

1. Press [List].

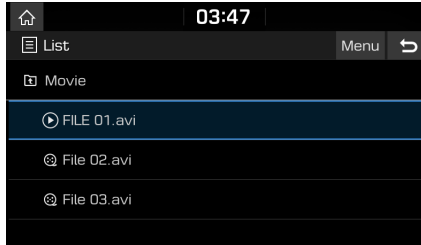

- **•** To move to the file list screen currently playing, press [Menu] > [Now playing].
- Press [**b**] to move to an upper folder.
- 2. Press the desired video.

#### **Repeat**

You can play a set of files repeatedly.

1. Press [Repeat].

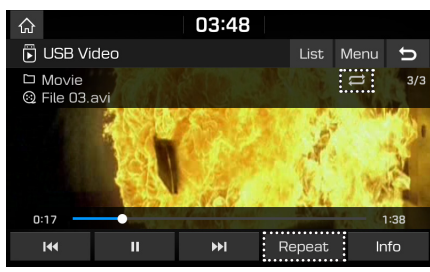

- 2. Select the desired mode by pressing [Repeat] repeatedly.
	- [ $\Box$ ]: Plays all files sequentially.
	- [ $\Box$ ]: Repeats all files within the current folder.
	- **[**  $\bullet$  ]: Repeats the current file, only.

#### **Info**

This menu shows File name, Resolution and Total time of the currently playing video. Press [Info].

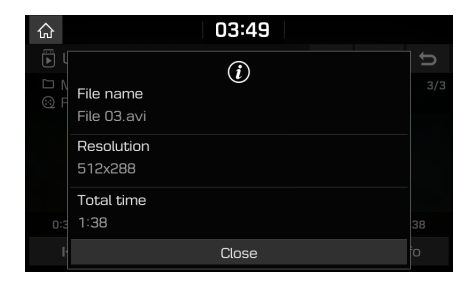

#### **Sound settings**

- 1. Press [Menu] > [Sound settings].
- 2. For details refer to page 54 ("Sound").

#### **Display settings**

- 1. Press [Menu] > [Display settings].
- 2. For details refer to page 55 ("Display").

# **ENG iPod operation**

# **Playing iPod**

- 1. Use an iPod exclusive cable to connect an iPod to the USB connector.
- 2. Press [MEDIA] on the head unit. To play an iPod while a different source is playing, press [MEDIA] > [iPod].

#### **Pause**

You can pause the playing file. For details, refer to page 21 ("Pause").

#### **Skip**

You can play the previous or next file. For details, refer to page 21 ("Skip").

#### **Search**

You can fast rewind/forward to a specific point of a file. For details, refer to page 21 ("Search").

#### **Seek**

You can play the file directly by searching for the desired file. For details, refer to page 21 ("Seek").

#### **List**

You can play the desired file by searching in the files list in the iPod Menu.

1. Press [List].

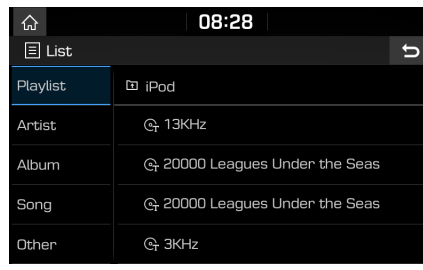

2. Press the desired file after searching for [Playlist], [Artist], [Album], [Song], or [Other].

#### **Repeat**

You can play a set of files repeatedly.

1. Press [Repeat].

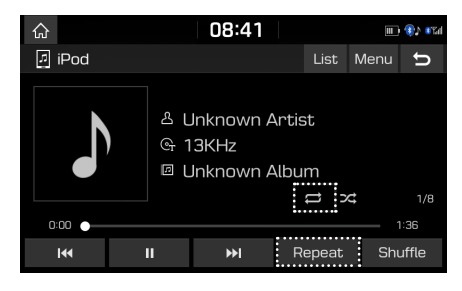

- 2. Select the desired mode by pressing [Repeat] repeatedly.
	- **[** $\Box$ ]: Plays all files sequentially.
	- **[**  $\bullet$ ]: Repeats the current file, only.

#### **Shuffle**

You can play files in random order.

1. Press [Shuffle].

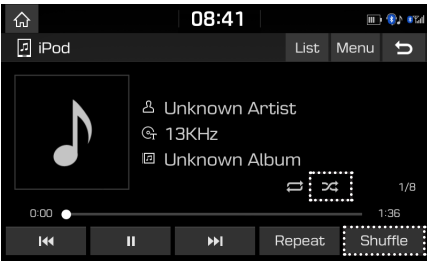

- 2. Press [Shuffle] again to turn shuffle off.
	- **•** [ ]: Plays all files randomly.

#### **Sound settings**

- 1. Press [Menu] > [Sound settings].
- 2. For details, refer to page 54 ("Sound").

# **ENG Bluetooth® audio**

### **Playing Bluetooth audio**

- **•** Music stored in the mobile phone can be played in the car through Bluetooth audio streaming.
- **•** Bluetooth audio can be played only when a Bluetooth phone or Bluetooth audio device has been connected. To play Bluetooth audio, connect the Bluetooth phone to the car sustem. For more information on connecting Bluetooth, please refer to the owner's manual "Pairing and connecting the unit and a Bluetooth phone" on page 47.
- **•** If Bluetooth is disconnected while playing Bluetooth audio, the audio stream will be interrupted.
- **•** The audio streaming function may not be supported in some mobile phones. Only one function can be used at a time. You can not use the Bluetooth hands-free and the Bluetooth audio function at the same time. For example, if you convert to the Bluetooth hands-free while playing Bluetooth audio, the music stream is paused.
- **•** Playing music from the car is not possible when there are no music files saved in the mobile phone.

#### **Starting the Bluetooth audio**

- 1. Connect your Bluetooth device to the head unit.
- 2. Press [MEDIA] on the head unit. The Bluetooth audio screen is displayed.

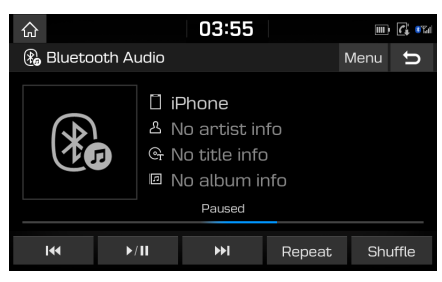

#### **n**ote

To play Bluetooth audio while a different source is playing, press [MEDIA] > [Bluetooth Audio].

#### **Pause**

Press  $[D/\Pi]$  during plauback. Press  $[$   $\triangleright$ / $\blacksquare$  to play it again.

#### **Skip**

You can play the previous or next file. For details refer to page 21 ("Skip").

#### **Repeat**

You can play a set of files repeatedly. Select the desired mode by pressing [Repeat] repeatedly.

#### **Shuffle**

You can play files in random order. Select the desired mode by pressing [Shuffle] repeatedly.

#### Note

These features may not be supported in some Bluetooth devices.

#### **Connection settings**

- 1. Press [Menu] > [Connection settings].
- 2. For details refer to page 56 ("Bluetooth connections").

#### **Sound settings**

- 1. Press [Menu] > [Sound settings].
- 2. For details refer to page 54 ("Sound").

### **Precautions for safe driving**

Please observe and comply with local traffic rules and regulations.

- **•** The route displayed for destination guidance is a reference and the route guidance will take you to the vicinity of your destination. The highlighted route is not always the shortest distance, the least congested, and in some cases, might not be the fastest route.
- **•** Road, name, POI and speed limit may not always be completely updated.
- **•** The car position mark does not indicate your exact location. This system uses GNSS information, various sensors, and road map data to display the current position. However, errors in displaying your location may occur if the satellite is transmitting inaccurate signals or less than two satellite signals are received. Errors that occur in such conditions cannot be corrected.
- **•** The position of the vehicle within the navigation may differ from your actual location depending on various reasons, including the satellite transmission state, vehicle state (driving location and conditions), etc. Additionally, the car position mark may differ from the actual position if the map data is different from the actual road landscape, such as changes due to the construction of new roads. If such differences occur, driving for a short period of time will automatically correct the position of the vehicle through map matching or GNSS information.

### **What is GNSS?**

The GNSS (Global Navigation Satellite System) is a satellite-based navigation sustem made up of a network of 32 satellites placed into orbit by the Global Positioning System (GPS) of U.S.A, GLONASS of RUSSIA, etc.

GNSS works in any weather conditions, anywhere in the world, 24 hours a day.

There are no subscription fees or setup charges to use GNSS.

### **About satellite signals**

Your unit must acquire satellite signals to operate. If you are indoors, near tall buildings or trees, or in a parking garage, the unit cannot acquire satellite signals.

### **Acquiring satellite signals**

Before the unit can determine your current position and navigate a route, you must take the following steps:

- 1. Go outside to an area free from tall obstructions.
- 2. Turn on the unit.

Acquiring satellite signals can take a few minutes.

### **Viewing map screen**

Press [MAP] button to access the map screen. If you press the map anywhere during navigation. the map stops following the current position and control buttons appear to help you modify the map view.

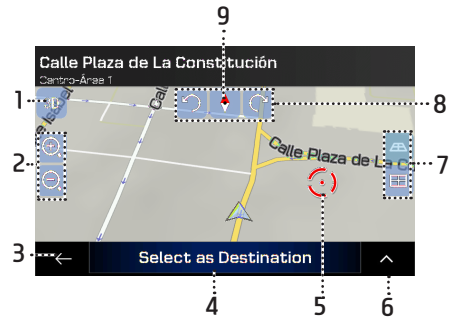

#### **1. Changing 2D, 3D, or 2D North up views**

Switch between the 3D perspective, 2D Heading up, and 2D North up map view modes. In Heading up mode the map is rotated so its top always points in the current driving direction. This is the default orientation in 3D map view mode. In North up mode, the map faces North.

#### **2. Zooming in and out**

Map scaling has a limit in 3D map view mode. If you zoom out further, the map switches to 2D view mode.

Press once to modify the view in a large step, or press and hold the button to modify it continuously and smoothly.

#### **3. Returning to the previous screen**

Press the Back button to return to the previous screen. You can also press and hold this button to quickly return to the navigation view from any other screen.

#### **4. Selecting a destination**

Select the cursor location as a new destination. The route is automatically calculated.

#### **5. Checking location information**

The location of the cursor can be used as the destination of the route or a new Alert Point. The top section of the navigation view shows information about the selected point.

#### **6. Selecting additional options**

Open a list of additional features like saving a location, or searching for places around the cursor.

#### **7. Tilting up and down**

Change the vertical view angle of the map in 3D mode.

Press once to modify the view in a large step. or press and hold the button to modify it continuously and smoothly.

#### **8. Rotating left and right**

Changes the horizontal view angle of the map.

Press once to modify the view in a large step, or press and hold the button to modifu it continuously and smoothly.

#### **9. Checking the compass**

The direction of the compass shows North.

### **Operating navigation screen**

The navigation system displays various information on the map screen.

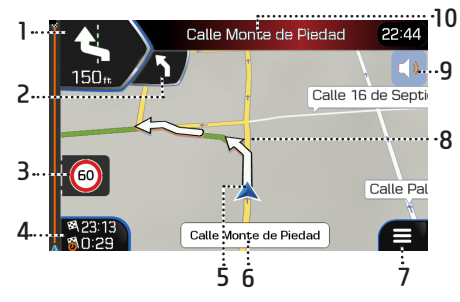

#### **1. Next turn**

It shows the tupe of the next manoeuvre and its distance.

#### **2. Second next turn preview**

It shows the tupe of the second next manoeuvre if it is near the first one.

#### **3. Speed limit warning**

It shows the current speed limit of the road.

#### **4. Data fields**

- The estimated time of the arrival at the destination.

- The remaining time of the trip
- The remaining distance to the destination.

You can change the default values by pressing and holding the area where the data fields appear.

#### **5. Current position marker**

The current position is displayed as a blue arrow by default. When there is no GPS position, the current position marker is transparent and it shows your last known position.

#### **6. Street name**

It shows the current street name.

#### **7. Navigation menu**

The menu button appears when the navigation view is displayed. Press it to open the navigation menu.

#### **8. Planned route**

The planned route is displayed as an orange line.

#### **9. Sound settings**

Adjust the different sound volumes.

#### **10. Next street**

It displays the name of the next street.

### **Using the navigation menu**

On the navigation view, press  $[$   $\Box$  to open the navigation menu.

You can see the following menu options when you are navigating without a planned route:

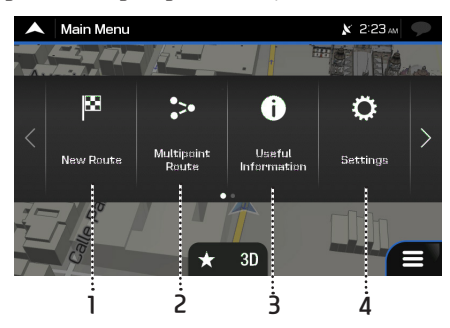

#### **1. New Route**

Select your destination by entering an address or its coordinate, or by selecting a place, a saved location, or a saved route. You can also look up your recent destinations from the history.

#### **2. Multipoint Route**

Build your route from one or more route points. You can also plan a route independently of your current GPS position by setting a new starting point.

#### **3. Useful Information**

Access additional options and check navigation-related information.

**4. Settings**

Customise the way the navigation software works.

**5. Update**

Starts the map update process. For more information, visit the website http:// www.naviextras.com

**6. About**

See information about the navigation software.

With a planned route, the following menu options are also available:

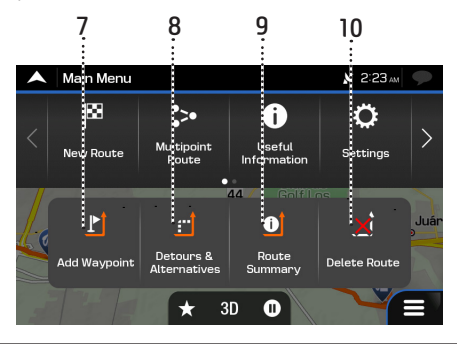

**7. Add Waypoint**

Add an intermediate destination to your route.

**8. Detours & Alternatives**

See route alternatives to avoid parts of the route, or to avoid a specific road from your planned route.

#### **9. Route Summary**

View the route in its full length on the map and check route parameters and route alternatives.

Press  $[\triangle]$  to access additional options like simulation or route preferences.

#### **10. Delete Route**

- -Delete Route: Delete your route.
- -Delete Waypoint: Delete the next waypoint or the whole route.

### **Selecting destination**

You can initiate a separate search for addresses, places, saved locations or recent destinations.

#### **Using combined search**

You can find the destination by using for combined search.

1. Press  $[\equiv]$  > [New Route].

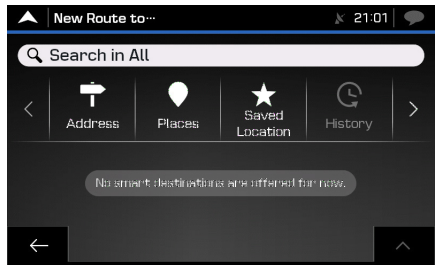

2. Press [Search in All].

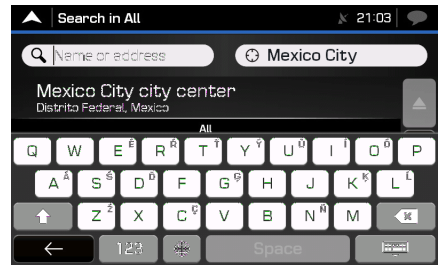

3. Enter name or address then most likely result appears below the input field.

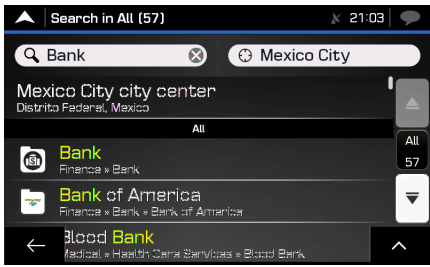

4. Select the desired item from the list (over and over).

> If the new search area is in a different city, start entering the city, ZIP code ...

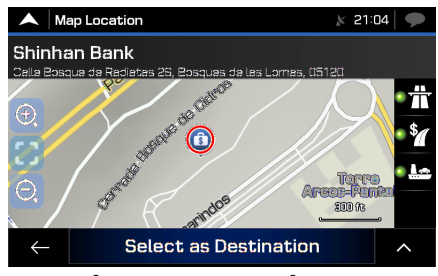

5. Press [Select as Destination].

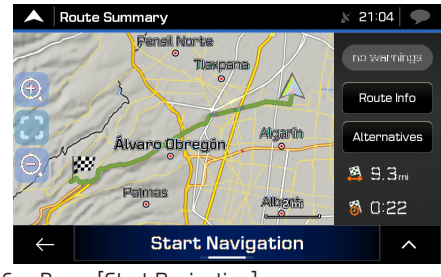

6. Press [Start Navigation].

#### **Selecting an address**

Using the same screen, you can find an address by entering the following information: (exact address, including the house number, centre of a town, midpoint of a street, intersection, starting the search with the postal code)

You can find the destination by entering for an address.

1. Press  $[\equiv]$  > [New Route].

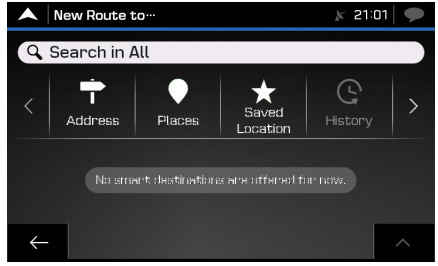

2. Press [Address].

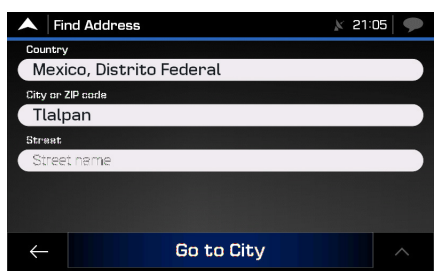

3. Enter country name, city or ZIP code and street name, then press [Go to City] or [Go to Street].

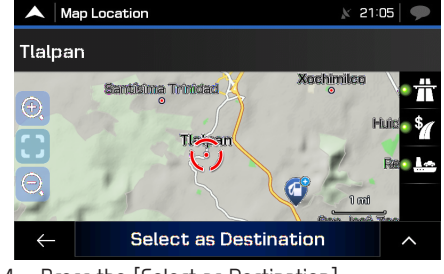

4. Press the [Select as Destination].

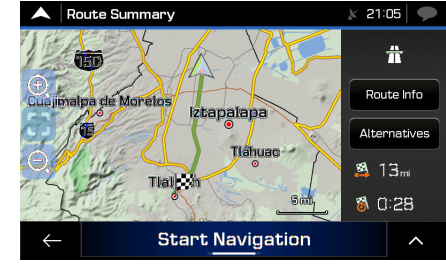

5. Press [Start Navigation].

# **Selecting a place of interest**

You can search for places of interest in the [Places] menu.

Using the same screen, you can find a place by selecting one of the following options: (quick search categories, searching for a Place by its name, category)

#### **Using quick search categories**

The quick search feature helps you quickly find the most frequently selected types of places.

1. Press  $[\equiv]$  > [New Route] > [Places].

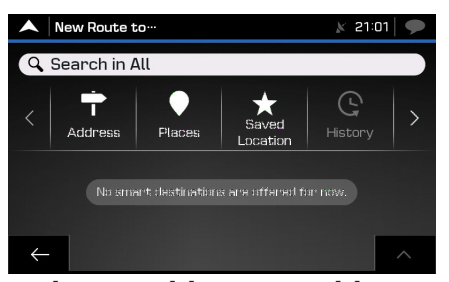

**•** [Gas Stations]/[Accommodation]/[Restaur ant]/[Parking]: If a planned route does not exist, these are searched by [Around Here] or [In a City]. Additionally, if a planned route exist, these are searched by [Along Route] or [Around Destination].

2. Select an item from the quick search categories or press [Search by Name or Category] to search by name.

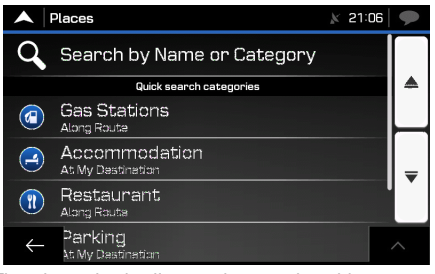

The places in the list can be reordered by pressing  $[\infty]$  > [Sort by Name]/[Sort by Distance]/[Sort by Detour]/[Show All on Map].

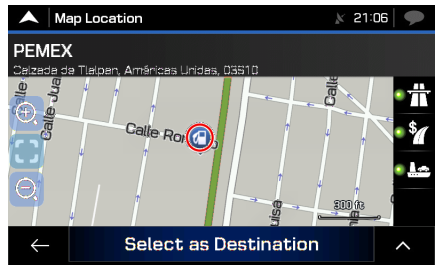

3. Press [Select as Destination].

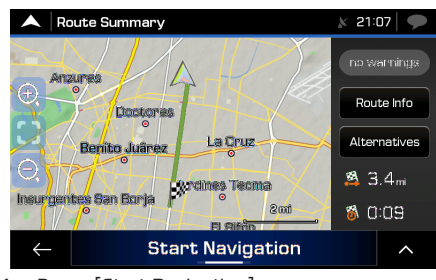

4. Press [Start Navigation].

#### **Finding help nearby**

To quickly search for nearby assistance, perform the following steps:

1. Press  $[$   $\equiv$   $]$  > [Useful Information] > [Help Nearby].

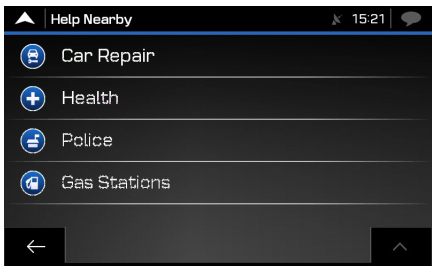

To quickly search for nearby assistance, perform the following steps:

- **•** [Car Repair]: Car repair and roadside assistance services
- **•** [Health]: Medical and emergency services
- **•** [Police]: Police stations
- **•** [Gas Stations]: Gas stations
- 2. Press any of the quick search buttons to get an instant list of those tupes of places.

#### **note**

The places in the list can be reordered by pressing  $[\infty]$  > [Sort by Name]/[Sort by Distance]/[Sort by Detour]/[Show All on Map].

# **Selecting a saved location**

To select a location that you have already saved.

First of all, you can save a destination by pressing [Add Location] to search the saved location. (Refer to the page 41.)

1. Press  $[\equiv]$  > [New Route].

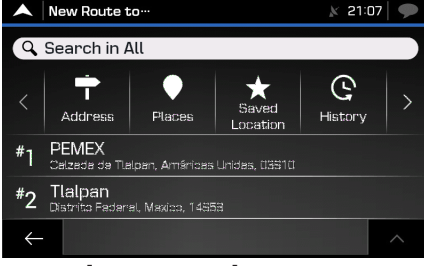

2. Press [Saved Location].

The list of saved locations is displaued. It contains two pre-set categories: Home and Work.

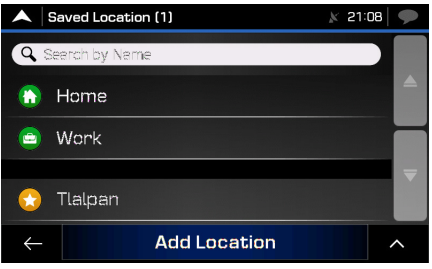

- 3. Press the location that you want to set as your destination.
- 4. Press [Select as Destination].
- 5. Press [Start Navigation].

### **Selecting a history item**

The destinations that you have used earlier appear in the History list. The more you use the navigation software, the better it can guess your desired destination.

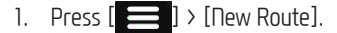

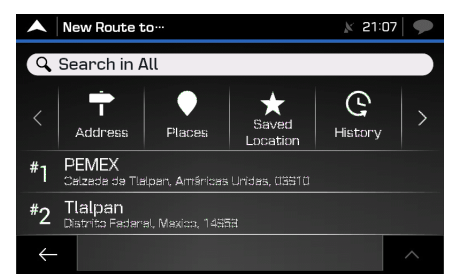

- 2. Press [History]. The list of recent destinations appears. The list begins with the three most likely destinations that are selected based on your previous routes (Smart History).
- 3. Press [Select as Destination].
- 4. Press [Start Navigation].

### **Selecting a saved route**

The routes that you have saved earlier appear in a list. (Refer to the "Saving the planned route" on page 38.)

To select a previous route, perform the following steps:

1. Press  $[\equiv]$  > [New Route] > [Saved Routes].

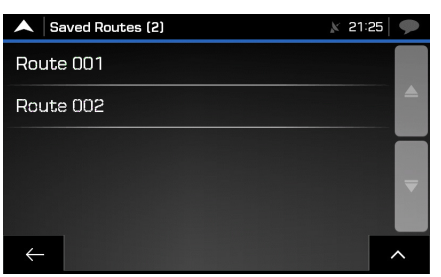

- 2. Select a route and the Multipoint Route screen appears. If necessary, modify the saved route. Otherwise, press [Calculate Route].
- 3. Press [Start Navigation].

### **Entering coordinates**

To select a destination by entering its coordinates, perform the following steps:

1. Press  $[\equiv]$  > [New Route] > [Coordinates].

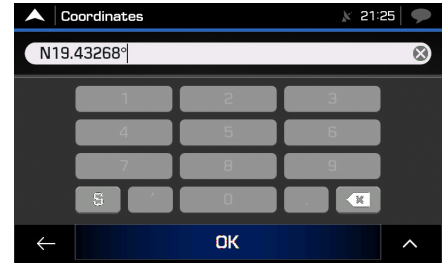

- 2. Enter the latitude and longitude values. If necessary, press  $[\overline{\frown}]$  > [UTM Coordinates] and enter the coordinate in UTM format.
- 3. Press [OK] > [Go!].

A full screen map appears with the selected point in the middle.

If necessary, press  $[\odot]$  the map somewhere else to modify the destination.

- 4. Press [Select as Destination].
- 5. Press [Start Navigation].